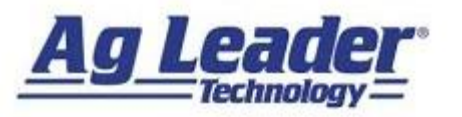

## **Starting A Field Operation**

1. From any screen, press the *Running Man* button.

2. Press the *Field* button.

3. Choose *Grower* and *Field*. Press the *Next Arrow* to continue.

4. Use the *Drop Down* menu to choose your current equipment configuration. Press the *Next Arrow* to continue.

5. Use the *Drop Down* menu to choose the current product. Press the *Green Checkmark* to finish the selection and accept the region.

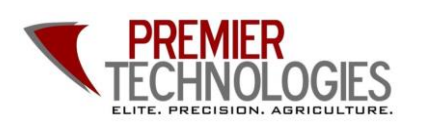

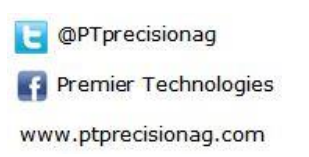

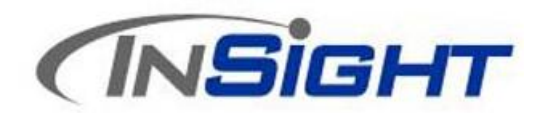

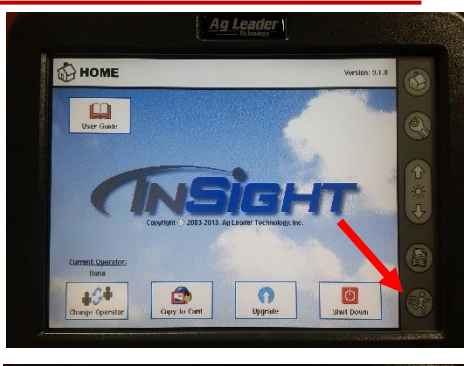

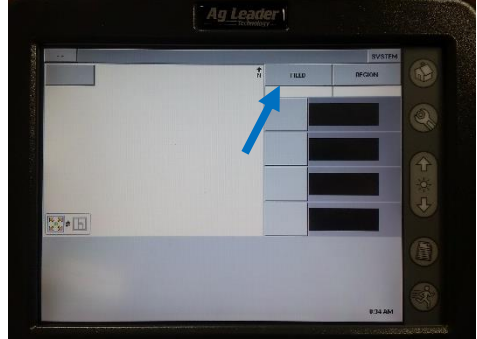

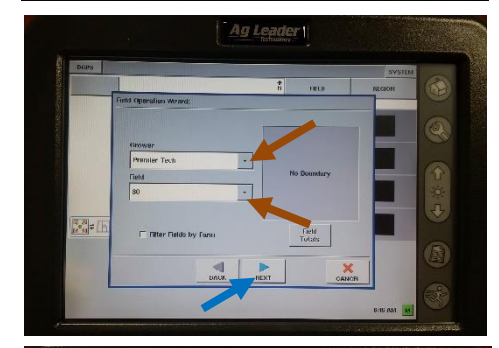

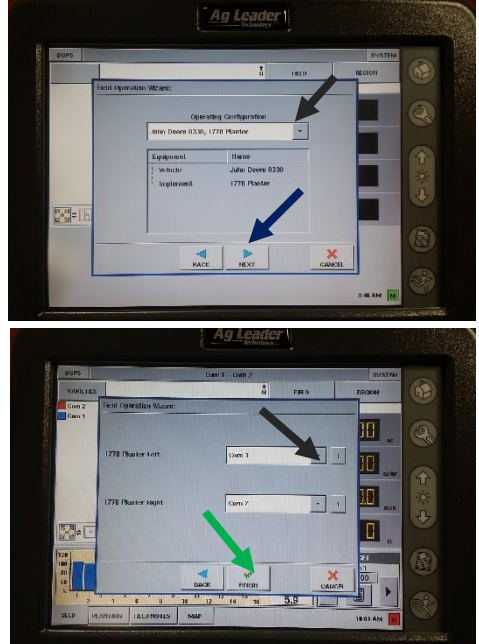

**Chris: 641-751-3936 Alec: 641-257-7989**

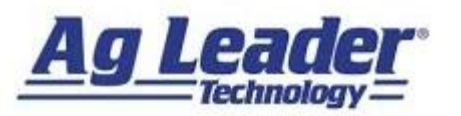

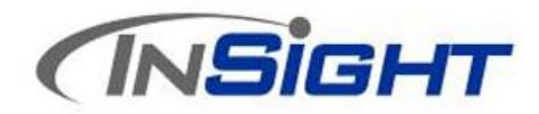

## **Changing Fields and Products**

1. Press the *Field* button.

- 2. If you are changing fields, choose the proper *Grower* and *Field*, or leave the current selection. Press the *Next Arrow* to continue.
- 3. Check to make sure operation configuration matched current equipment. Press the *Next Arrow* to continue.

4. Use the *Drop Down* menu to choose the current product.

5. Select **"***Add to Last Map***"** on pop up message. Press the *Green Checkmark* to finish the selection and accept the region.

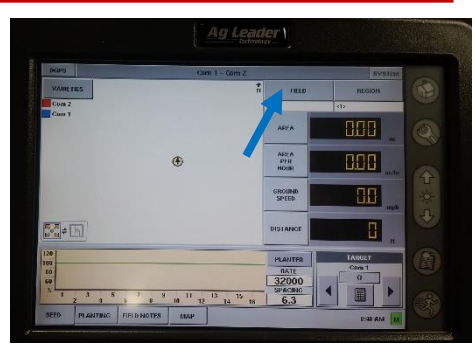

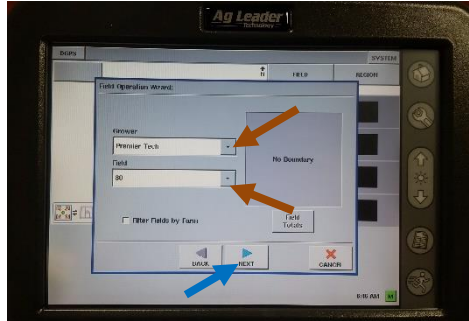

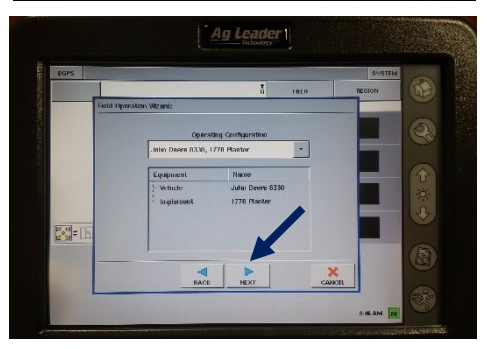

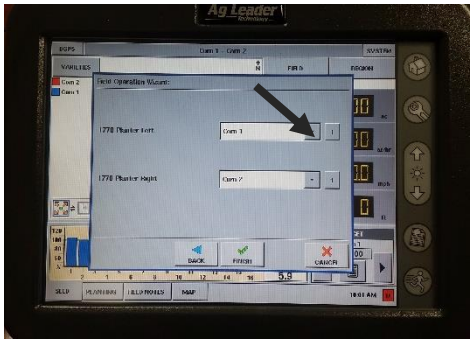

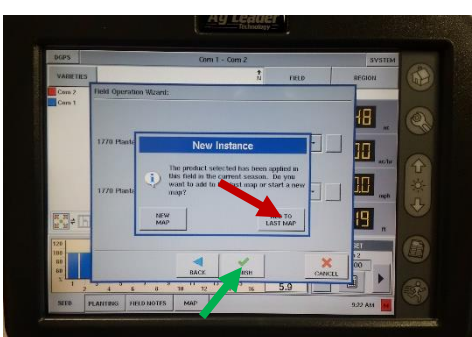

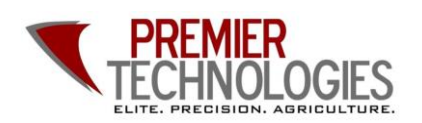

@PTprecisionag Premier Technologies www.ptprecisionag.com

**Chris: 641-751-3936 Alec: 641-257-7989**

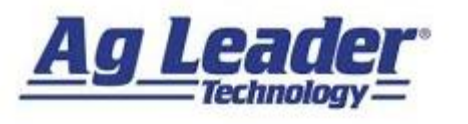

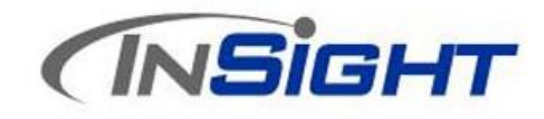

## **Adjusting AutoSwath**

1. With a Field Operation Started, press the *Wrench*. Press the *Planting/Seeding Button*.

2. *Highlight the configuration* you wish to adjust by pressing on the name. Press the *Automatic Swath Control* button.

3. Use the *Calculator* buttons next to **"Turn-On"** and **"Turn-Off" Look Ahead** to adjust the numbers based on the cheat sheet.

4. Press *Accept* to accept changes and again to continue. Press the *Running Man* to continue to the field.

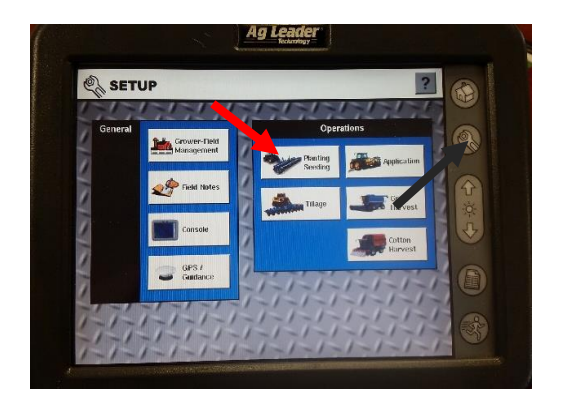

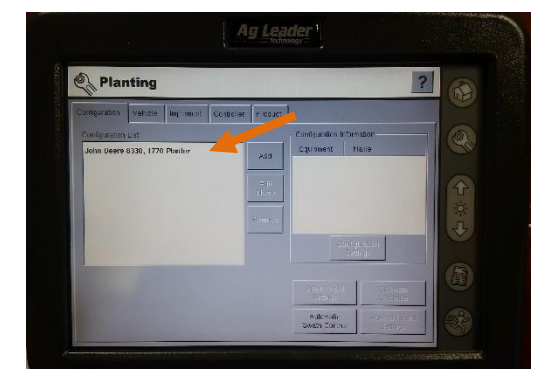

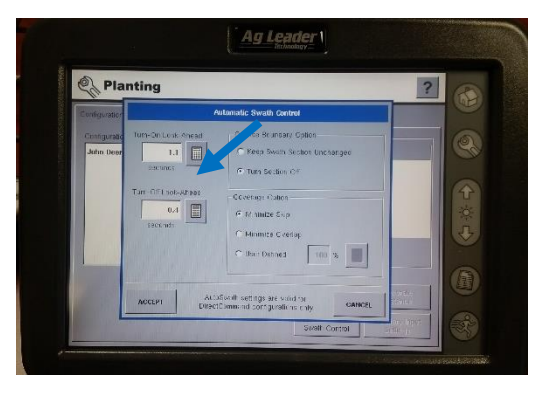

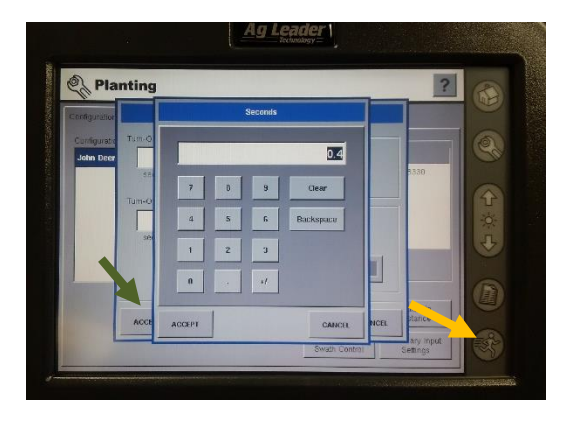

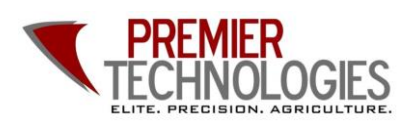

@PTprecisionag Premier Technologies www.ptprecisionag.com

**Chris: 641-751-3936 Alec: 641-257-7989**